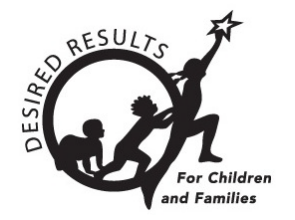

# Hoja de consejos para DRDP Online

# **Generar informe detallado del grupo en DRDP Online 2023**

El Informe detallado del grupo muestra todas las puntuaciones por área del grupo seleccionado dentro del año en curso. El grupo puede estar formado por todos los niños o puede filtrarse utilizando determinados criterios demográficos.

# **1. El Informe detallado del grupo**

### 1.1. Ver el Informe detallado del grupo

- 1. Para empezar, inicie sesión en DRDPOnline.org con su nombre de usuario y contraseña.
- 2. En la barra de menú de la izquierda, seleccione **Informes**. (Vea *la figura 1.1.*)

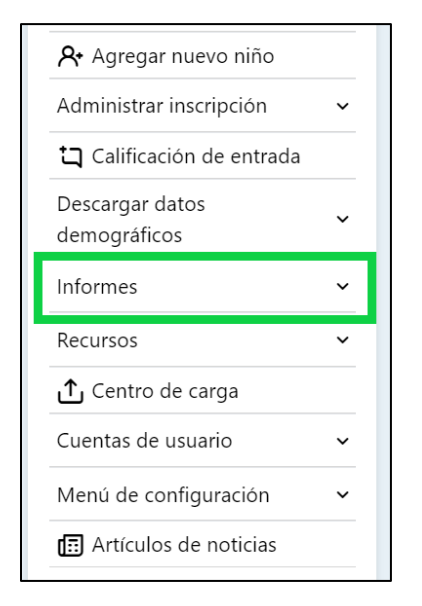

#### **Figura 1.1 Menú de navegación del DRDP**

3. En el menú desplegable, seleccione **Informe detallado del grupo**. (Vea *la figura 1.1-2.*)

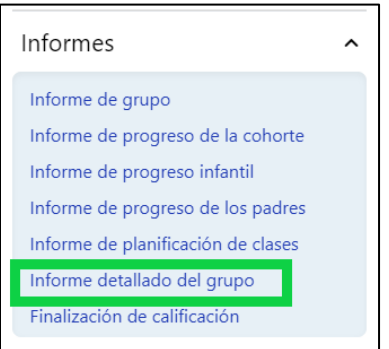

#### **Figura 1.1-2 Submenú Informes DRDP**

4. En la parte superior de la página hay varios filtros que requieren información.

**Nota:** El asterisco rojo indica qué campos de información son obligatorios.

- 5. Los campos **Estado** y **Agencia** se llenarán automáticamente.
- 6. Seleccione los periodos de calificación, el centro, el salón de clase y el grupo de edad. (Vea *la figura 1.1-3.*)

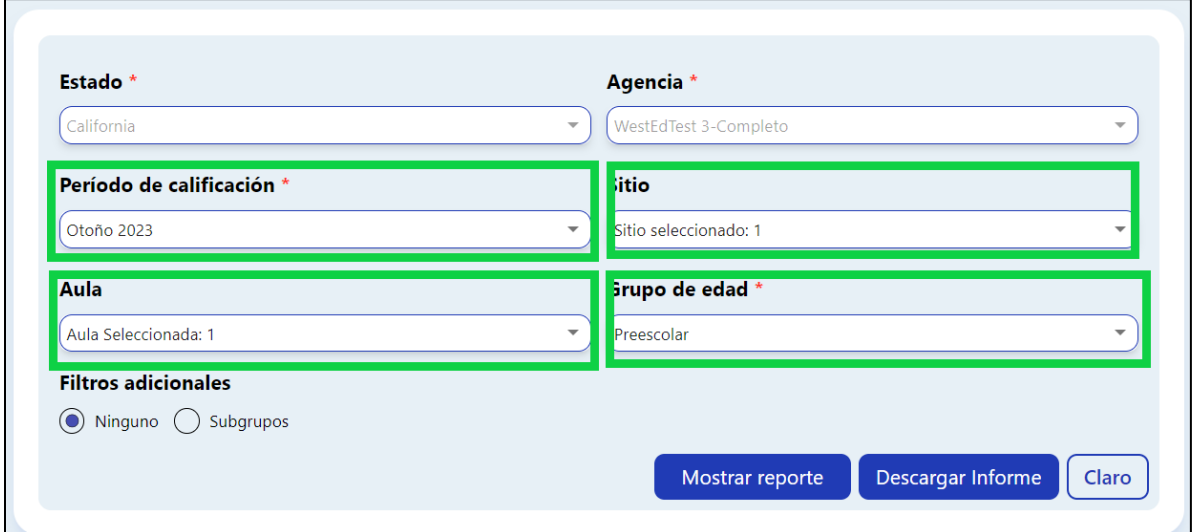

#### **Figura 1.1-3 Filtros de informe**

**Nota:** El Informe detallado del grupo incluye por defecto todos los salones de clase del centro. Si desea un salón o salones de clase específicos, selecciónelos en el desplegable **Salón de clase**

- 7. En **Filtros adicionales**, seleccione **Ninguno**.
- 8. Para mostrar el informe, seleccione **Mostrar informe**. Para descargar el informe, seleccione **Descargar informe** y elija la opción PDF. (Vea *la figura 1.1-4.*)

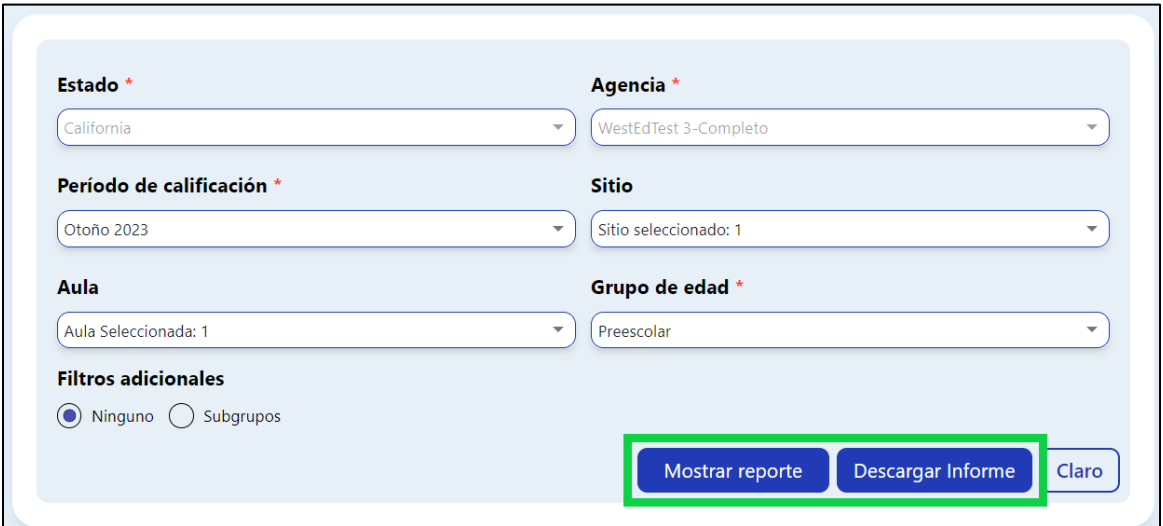

**Figura 1.1-4: Finalización del informe**

Sólo los niños con calificaciones completadas en áreas específicas formarán parte de los resultados.

### 1.2. Áreas y niveles de desarrollo

El informe trazará los niveles de área y de desarrollo mediante dos barras de color en función de las destrezas que se estén evaluando.

La primera barra de color muestra las etiquetas de nivel de calificación, empezando por Responde Inicial (izquierda) y terminando por Integra Inicial (derecha). Debajo de esta barra están las áreas. (Vea *la figura 1.2.*)

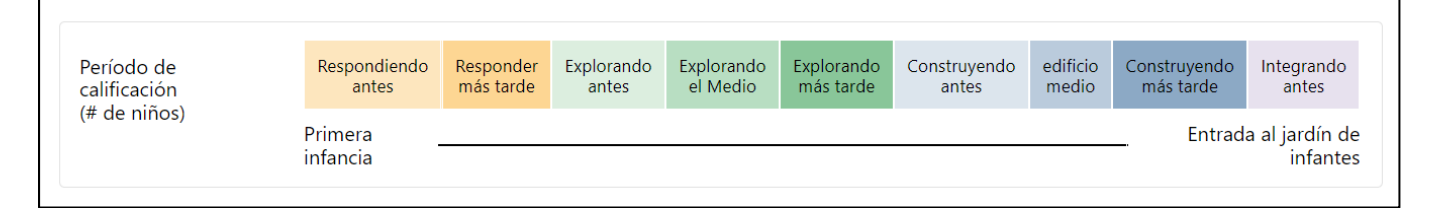

#### **Figura 1.2: Leyenda del informe de grupo**

La "**n"** en el extremo izquierdo indica el número de niños en la calificación del área. Una barra vertical negra muestra la puntuación mediana del grupo dentro de cada área. Debajo de la sección codificada por colores de la barra, un número porcentual indica el número de niños que obtuvieron una calificación dentro de ese nivel de desarrollo. (Vea *la figura 1.2-2.*)

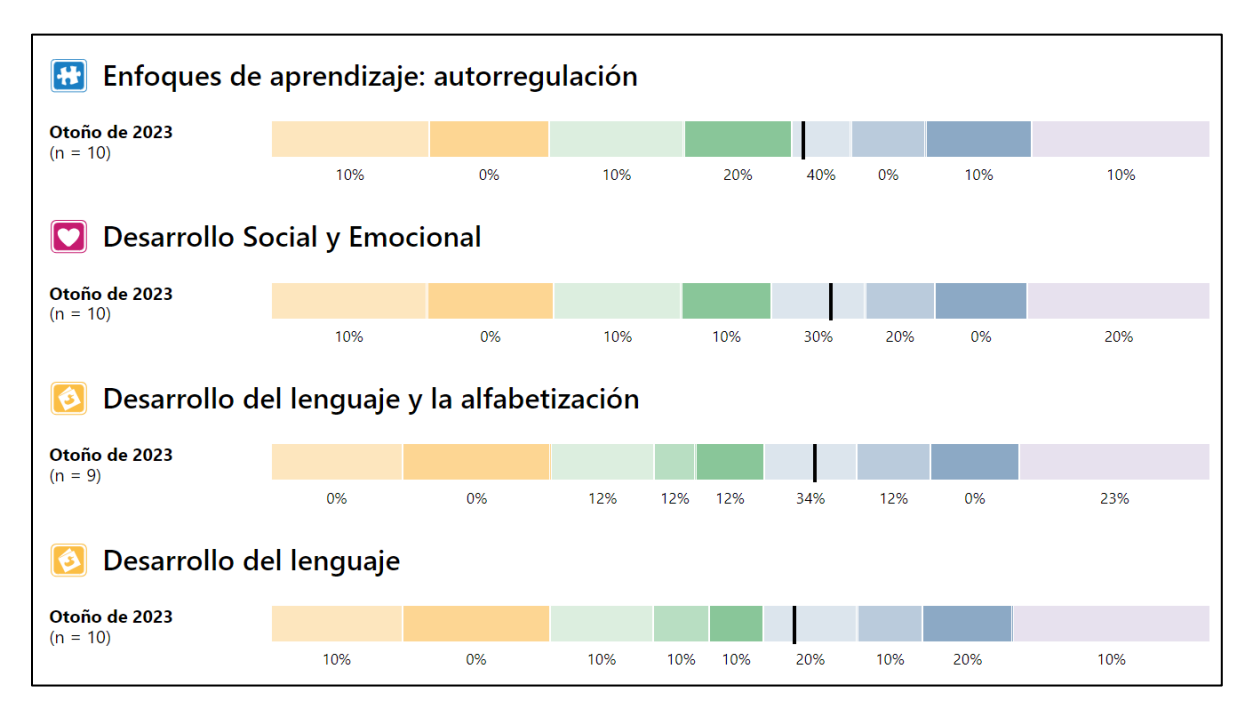

**Figura 1.2-2: Ejemplo de Informe de grupo DRDP**

Los niveles de desarrollo del área Desarrollo de la lengua inglesa son diferentes a los de las otras áreas.

### 1.3. Filtros adicionales

1. Vaya a **Filtros adicionales** y seleccione **Subgrupos**. Esto le permite personalizar el grupo o grupos que desea ver en el informe. (Vea *la figura 1.3.*)

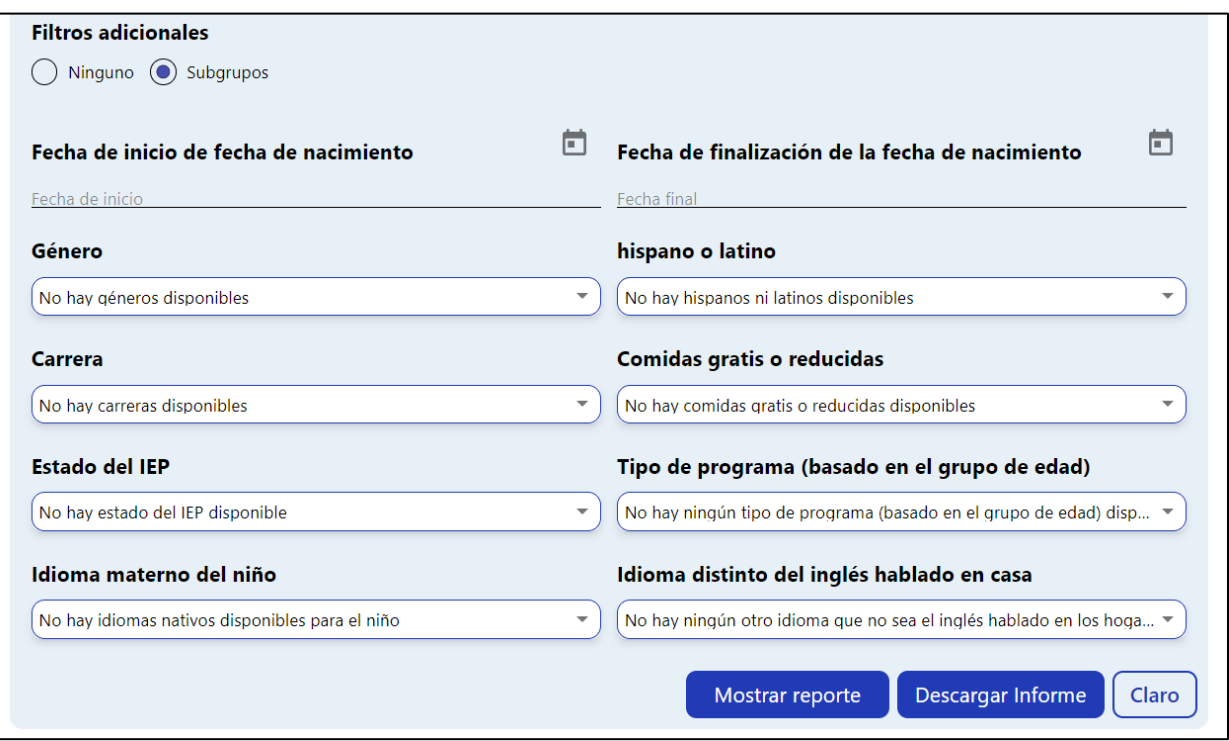

#### **Figura 1.3: Filtros de subgrupo**

**Nota:** Puede seleccionar por elementos como sexo, raza, almuerzo gratuito o a precio reducido, estado del IEP, tipo de programa y lengua materna del niño.

2. Elija los subgrupos y seleccione **Mostrar informe**. Ahora, el informe indica el subgrupo seleccionado. (Vea *la figura 1.3-2.*)

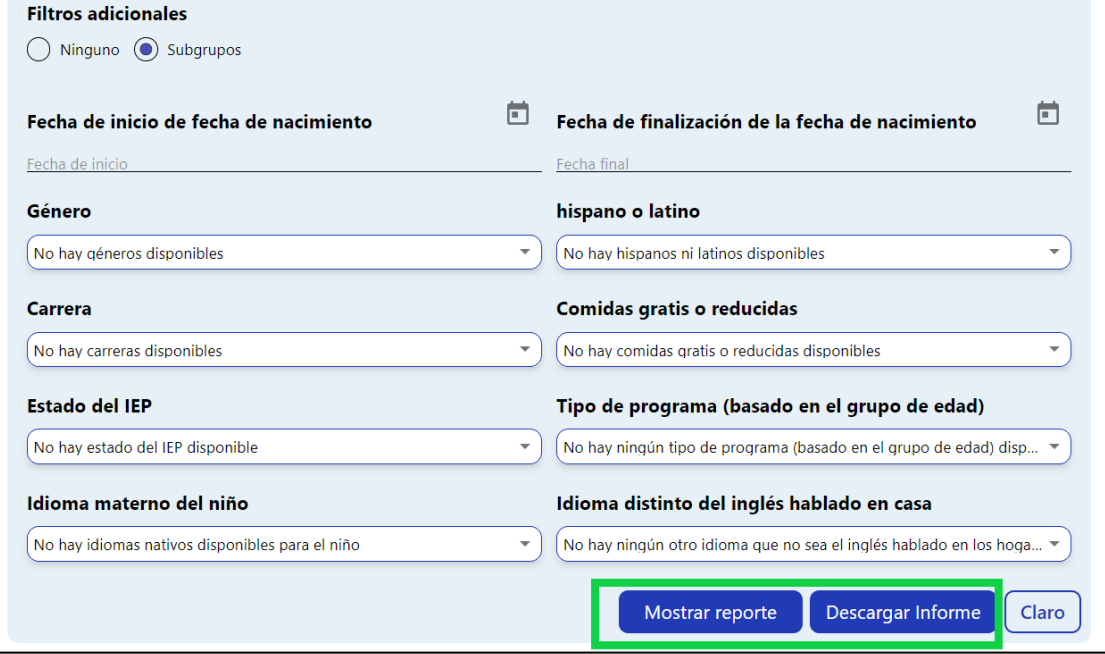

**Figura 1.3-2: Crear informe con filtros de subgrupo**

3. Seleccione **Descargar informe** para generar un archivo PDF que podrá abrir, imprimir o guardar. (Vea *la figura 1.3-2 anterior*)*.*

## **2. Recursos útiles para el DRDP en línea**

- Si necesita ayuda, póngase en contacto con el 1-800-770-6339 o envíe un correo electrónico a [DRDPOnline@wested.org.](http://DRDPOnline@wested.org)
- Para acceder a instrucciones adicionales, hojas de consejos y tutoriales en vídeo para DRDP Online, visite la [página web Resultados Deseados para Niños y Familias/Recursos](https://www.desiredresults.us/drdp-online/drdp-online-resources-0)  [para DRDP Online.](https://www.desiredresults.us/drdp-online/drdp-online-resources-0)
- Inscríbase en un [seminario de DRDP Online](https://www.desiredresults.us/professional-development/events/webinars#drdponline) de una hora de duración y obtenga horas de desarrollo profesional.
- Suscríbase al boletín electrónico semanal [Actualizaciones](https://www.desiredresults.us/drdp-online-updates) DRDP Online .
- Suscríbase al canal de YouTube de [WestEd DRDP Recursos.](https://www.youtube.com/channel/UCBtFxu7TL8b4h5521AXMVmA)